# Instrukcja instalacji oraz obsługi

Koncentrator MBus I-7188E1-ML (z funkcją Modbus TCP Gateway)

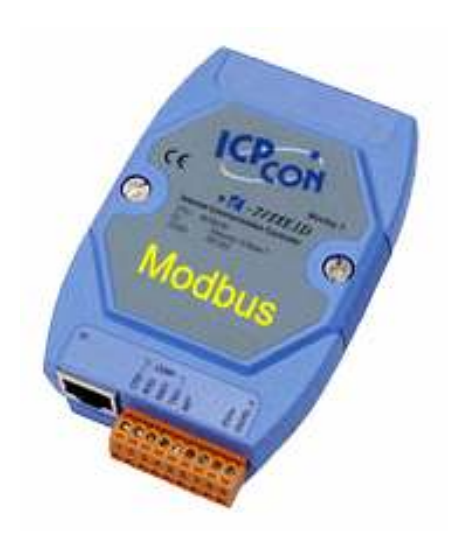

GDAŃSK 09.2006 v. 2.0.1.

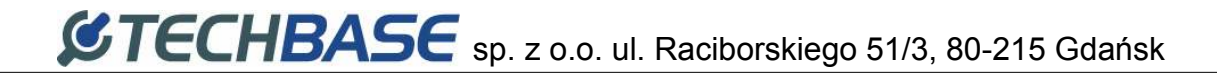

## SPIS TREŚCI

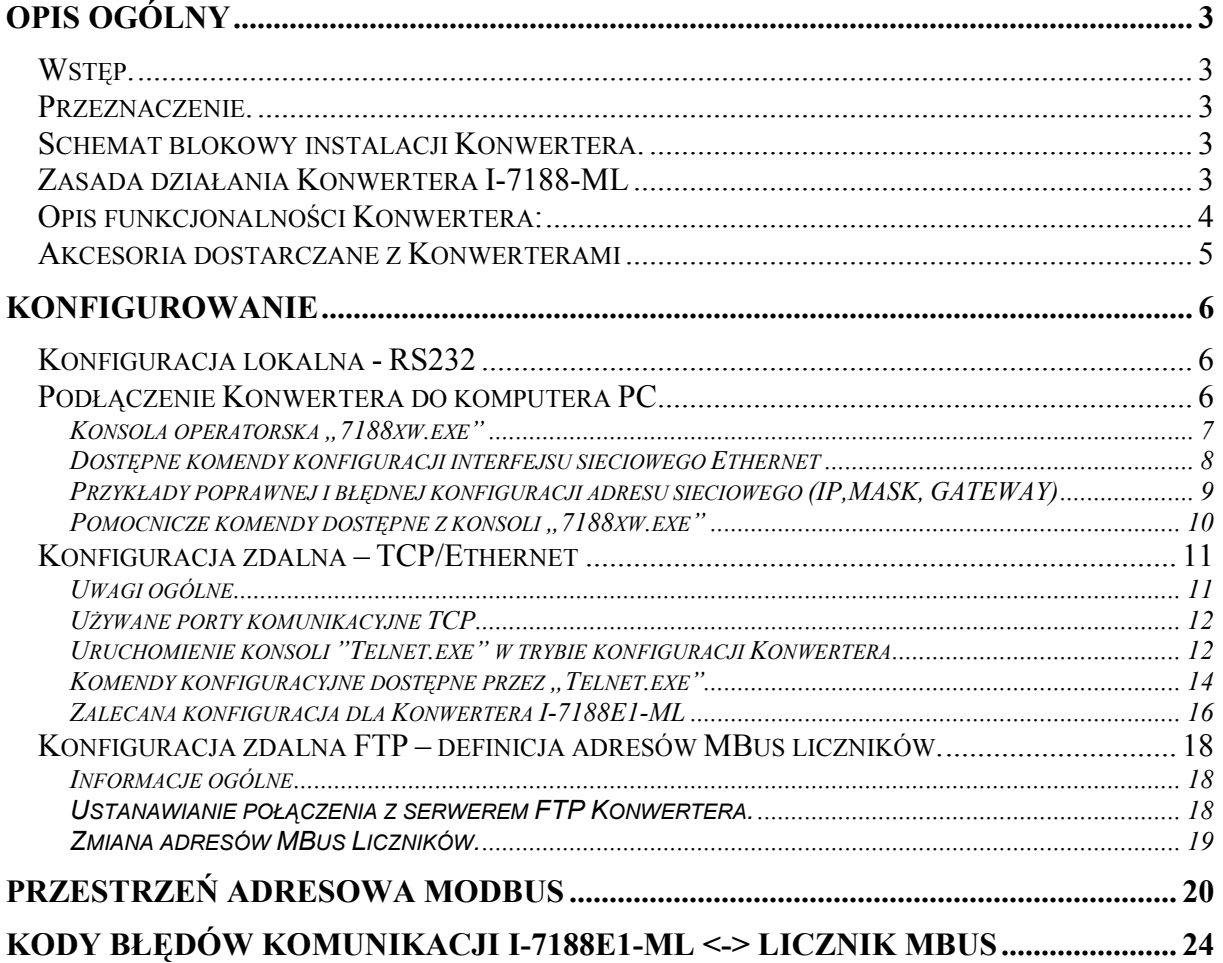

## Opis ogólny

### Wstęp.

W niniejszej dokumentacji zawarto opis podstawowej funkcjonalności konwertera I-7188E1-ML konieczny dla jego skonfigurowania i zainstalowania w miejscu przeznaczenia.

#### Przeznaczenie.

Konwerter I-7188E1-ML (zwany dalej Konwerterem) przeznaczony jest do konwersji pomiędzy protokołem MBus liczników Energii Cieplnej Kamstrup Multical (zwanych dalej Licznikami MBus) a protokołem Modbus TCP. Dla poprawnej pracy Konwerter wymaga dodatkowego zewnętrznego konwertera standardu elektrycznego MBus na RS232 typu MBus10. Jeden Konwerter może obsłużyć do trzech Liczników MBus. Większa liczba Liczników MBus może zostać podłączona po rozszerzeniu funkcjonalności oprogramowania firmware Konwertera. Jeśli zaistnieje w Państwa systemie potrzeba podłączenia większej ilości liczników prosimy o kontakt z naszym działem sprzedaży.

Poniżej przedstawiono typową konfiguracje instalacji.

#### Schemat blokowy instalacji Konwertera.

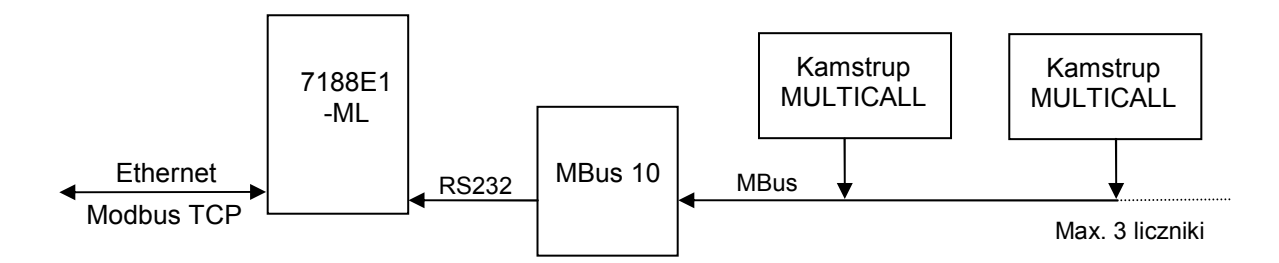

#### Zasada działania Konwertera I-7188-ML

Konwerter od strony Ethernet pracuje jako Modbus TCP Slave na porcie TCP o numerze 502. Dzięki temu akceptuje połączenia przychodzące TCP z mastera Modbus TCP. Odebrane zapytanie jest przetwarzane przez Konwerter który zwrotnie przesyła odpowiednie wartości rejestrów Modbus zależnie od składni zapytania.

W zapytaniu Modbus TCP należy podać adres Modbus=1 który odnosi się do wszystkich rejestrów Modbus Konwertera. Opcjonalnie można tu korzystać z adresów Modbus indywidualnie przypisanych do poszczególnych Liczników MBus za pośrednictwem plików konfiguracyjnych FTP. Dzięki temu jeśli licznik zostanie tymczasowo odłączony od Konwertera to wówczas nie zostanie przez Konwerter zwrócona odpowiedź Modbus TCP. Może to posłużyć dla detekcji awarii komunikacji z danym Licznikiem MBus.

W przypadku zastosowania adresu Modbus=1 konwerter zawsze zwróci ostatnio odczytaną z Licznika MBus wartość niezależnie od poprawności komunikacji lub jej braku przez interfejs MBus. Dokładny opis przestrzeni adresowej rejestrów Modbus oraz powiązania ich z parametrami odczytywanymi z liczników przedstawiono w dalszej części dokumentacji.

Niezależnie od komunikacji Modbus TCP Konwerter cyklicznie odpytuje po interfejsie MBus wszystkie podłączone Liczniki MBus i konwertuje odczytane dane do standardu rejestrów Modbus. Odświeżanie danych z Liczników MBus odbywa się z częstotliwością około 60 sekund.

#### Opis funkcjonalności Konwertera

- 1. Konwerter współpracuje maksymalnie z trzema licznikami energii cieplnej Kamstrup MULTICAL 66CDE lub Kamstrup MULTICAL III zapewnia konwersję monitorowanych parametrów (według dalej zamieszczonej specyfikacji) na standard komunikacyjny Modbus TCP.
- 2. Komunikacja z Licznikami odbywa się w protokole MBus i niezbędne do tego celu jest ich wyposażenie w moduły komunikacyjne protokołu MBus.
- 3. Urządzenia I-7188E1-ML oraz MBus10 zasilane są z napięcia stałego o zakresie 12- 25 Vdc. Maksymalny prąd pobierany przez oba urządzenia 1 A.
- 4. Konfiguracja konwertera odbywa się przez załadowanie na mini serwer FTP wbudowany w Konwerter odpowiednich plików konfiguracyjnych w formie tekstowej.

Nie dotyczy to konfigurowania parametrów interfejsu Ethernet. Parametry te należy skonfigurować przez port szeregowy RS232 Konwertera. Po uruchomieniu konwertera w sieci Ethernet parametry te mogą następnie zostać zmodyfikowane zdalnie za pomocą konsoli TELNET.

- 5. Konwerter do pracy w sieci Ethernet wymaga ustawienia statycznej konfiguracji parametrów sieciowych Ethernet, tj.:
	- a. IP: w postaci xxx.xxx.xxx.xxx
	- b. MASKA PODSIECI: xxx.xxx.xxx.xxx
	- c. GATEWAY: xxx.xxx.xxx.xxx
	- d. Adresy MBus Liczników definiuje się jako dwie ostatnie cyfry numeru seryjnego licznika lub do 250.
- 6. Konwerter obsługuje do 16 jednoczesnych połączeń Modbus TCP tzn. iż jednocześnie do 16 zdalnych klientów Modbus TCP może odpytywać konwerter o dane.

#### Akcesoria dostarczane z Konwerterem

Pełen zestaw Konwertera I-7188E1-ML oraz MBus10 zawiera odpowiednio:

- 1. Konwerter oznaczony symbolem I-7188E1 (jeden szeregowy port komunikacyjny COM1-RS232) obsługujący komunikację w protokole Modbus TCP slave.
- 2. Konwerter standardu elektrycznego RS232-MBus typu MBus10.
- 3. W Konwerterze jest zainstalowane oprogramowanie dostosowujące go do realizowania odpowiednich funkcji konwersji z protokołu MBus do Modbus.
- 4. Przewód do konfiguracji Konwertera z komputera PC przez port RS232.
- 5. Przewód łączący Konwerter MBus10 z Konwerterem zakończony z jednej strony złączem szufladowym BH10 (strona MBus10) oraz z drugiej strony końcówkami rurkowymi (strona I-7188E1).
- 6. Dyskietka FDD 1,44" lub płyta CD zawierająca oprogramowanie "7188xw.exe" pozwalające na konfigurowanie konwertera przez port szeregowy RS232.
- 7. Listwa montażowa DIN o długości około 15 cm.
- 8. Komplet zaciskanych końcówek rurkowych.

## Konfigurowanie

Procedura konfiguracji Konwertera podzielona jest na dwa Etapy.

W pierwszym etapie należy przez łącze szeregowe RS232 skonfigurować parametry interfejsu sieciowego Ethernet.

W drugim etapie, jeśli zaistnieje taka potrzeba, możliwe jest konfigurowanie pozostałych parametrów Konwertera. Jednak najczęściej skonfigurowane parametry domyślne pozwalają na poprawną pracę Konwertera. Wyjątek stanowią adresy MBus liczników które każdorazowo należy zdefiniować wgrywając odpowiednie pliki konfiguracyjne na serwer FTP w postaci tekstowej.

#### Konfiguracja lokalna - RS232

#### Podłączenie Konwertera do komputera PC

Aby rozpocząć procedurę konfiguracji lokalnej Konwertera należy podłączyć kabel RS232 dostarczony z Konwerterem do zacisków poru COM1 Konwertera zgodnie z opisem zacisków umieszczonych na końcówkach kabla. Wtyczkę DB9 należy podłączyć do szeregowego portu RS232 komputera PC. Bardzo ważne jest aby podłączyć zacisk oznaczony jako "INIT\*" do masy (GND) zasilania.

Szczegóły wykonania poszczególnych połączeń przedstawiono na poniższych rysunkach. Po wykonaniu wszystkich powyższych połączeń należy włączyć zasilanie Konwertera.

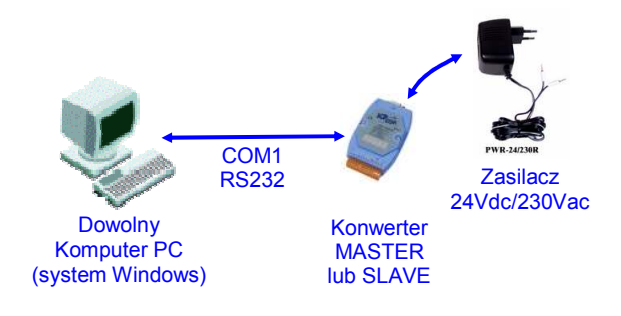

Rys. Schemat blokowy połączeń do konfiguracji Konwertera

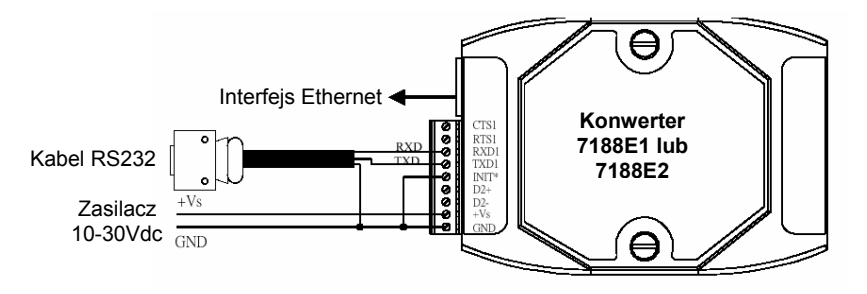

Rys. Szczegółowy schemat połączeń do konfiguracji Konwertera

#### Konsola operatorska "7188xw.exe"

Do konfiguracji Konwertera służy program "7188xw.exe" zawarty na dołączonej płycie CD. Jest to interfejs komunikacyjny w postaci terminala testowego pomiędzy nadrzędnym komputerem PC a Konwerterem. Przez łącze szeregowe RS232 możliwe jest dzięki niemu konfigurowanie Konwertera oraz ewentualnie aktualizowanie oprogramowania.

Program 7188xw.exe przeznaczony jest do pracy pod systemem operacyjnym Windows 2000/NT. Jeśli użytkownik posiada na swym komputerze system operacyjny Windows 98 należy wówczas użyć programu 7188x.exe.

Przykładowy widok okna terminala po uruchomieniu programu 7188xw.exe przedstawia się następująco:

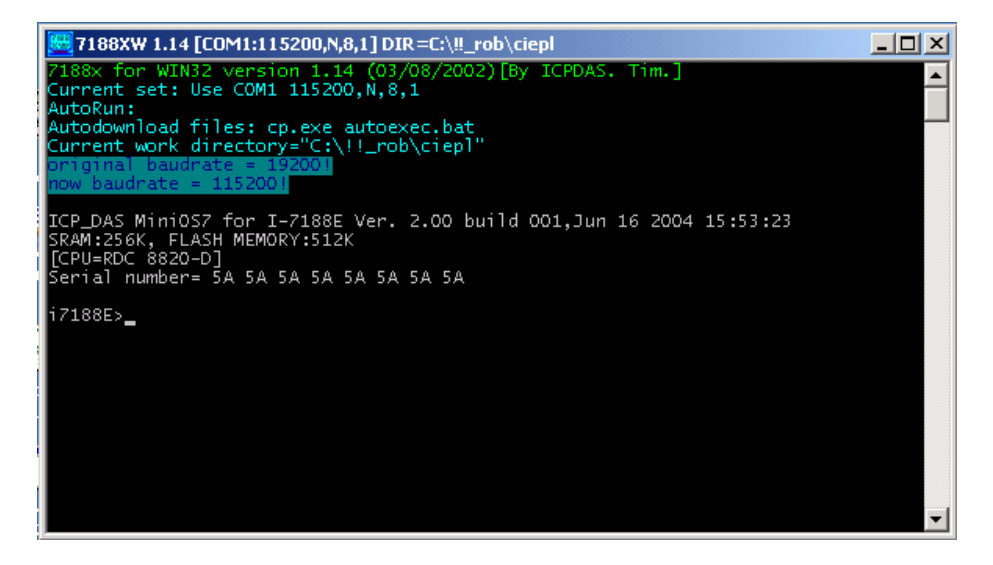

Opcjonalnie można do tego celu zastosować program Hyperterminal konfigurując parametry portu szeregowego jako: 115200, 8, N, 1, bez kontroli parzystości.

#### Dostępne komendy konfiguracji interfejsu sieciowego Ethernet

Z poziomu konsoli operatorskiej użytkownik ma możliwość nadania sterownikowi statycznych parametrów konfiguracji sieciowej, tj.:

- numeru IP za pomocą komendy "setip" przykład użycia: "setip 192.168.5.56" + 'Enter'
- maski podsieci (MASK) za pomocą komendy "setmask" przykład użycia: "setmask 255.255.255.0"+ 'Enter'
- bramy (GATEWAY) za pomocą komendy "setgateway" przykład użycia: "segateway 192.168.5.1"+'Enter'

Efekt przykładowego przeprowadzenia procedury konfiguracyjnej zamieszczono na poniższym rysunku:

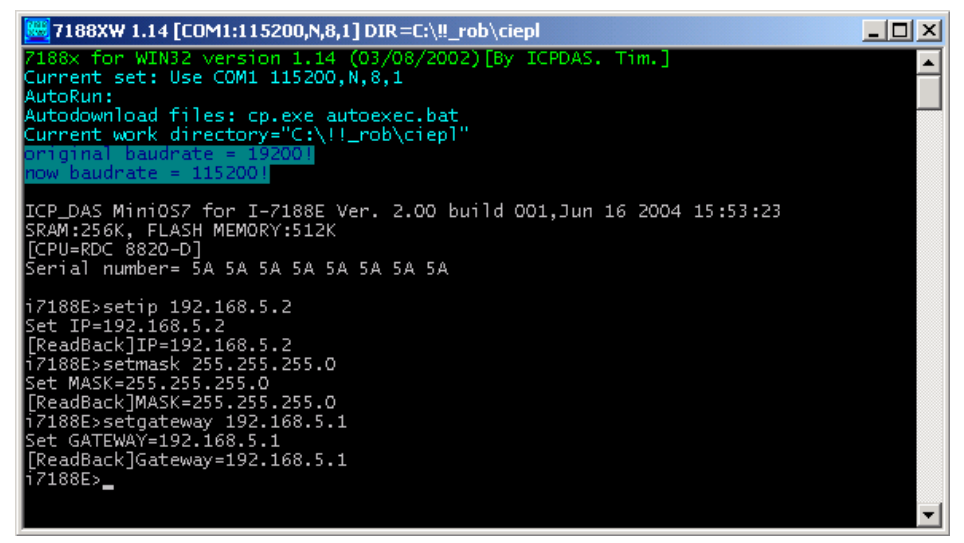

### UWAGI:

- 1. Numer IP oraz domyślna brama (GATEWAY) MUSZĄ zostać skonfigurowane jako adresy tego samego segmentu sieci Ethernet. Jeśli będą one zaprogramowane jako adresy z różnych podsieci może to spowodować nieprawidłową pracę sterownika 7188E1.
- 2. Jeśli w sieci Ethernet w której zainstalowano urządzenia 7188E1 nie ma komputera pełniącego funkcje GATEWAYA np. gdy realizowana jest komunikacja wewnątrz tego samego segmentu sieci Ethernet, wówczas należy skonfigurować domyślą bramę jako nr IP dowolnego komputera z tego samego segmentu sieci. Jest to istotne z uwagi na fakt, że urządzenie 7188E1 podczas restartu dokonuje testu komunikacji przez trzykrotne wysłanie pakietu ICMP w kierunku adresu skonfigurowanego jako GATEWAY. Jeśli komputer o tym adresie nie będzie dostępny w sieci wówczas procedura restartu urządzenia 7188E1 może się wydłużyć o 3 do 4 sekund. W szczególności dla opisanego w tym punkcie przypadku można jako GATEWAY zaprogramować adres IP drugiego urządzenia 7188E1 z pary komunikującej się wzajemnie.

### Przykłady poprawnej i błędnej konfiguracji adresu sieciowego (IP,MASK, GATEWAY)

Poniżej podano przykładowe poprawne oraz błędne konfiguracje adresów sieciowych

#### Przykład POPRAWNEGO skonfigurowania numerów IP i GATEWAY:

- $\text{IP} = 192.168.1.175$
- GATEWAY = 192.168.1.1 lub 192.168.1.156 lub 192.168.1.x lub ....
- $-MASK = 255.255.255.0$

#### Przykład BŁĘDNEGO skonfigurowania numerów IP i GATEWAY:

- $IP = 10.0.1.5$
- GATEWAY =  $10.0.45.1$  lub 192.168.0.1 lub 192.168.5.5 lub .....
- $-MASK = 255.255.255.0$

#### - Konwerter nie akceptuje adresu IP oraz GATEWAYa z różnych podsieci.

Na poniższym rysunku przedstawiono komunikat jaki pojawi się w oknie konsoli  $0.7188x$ w.exe" po wydaniu komendy  $0.7e^{i}$  + '*Enter'* w przypadku błędnie skonfigurowanych parametrów interfejsu sieciowego tzn. (IP, MASK, GATEWAY).

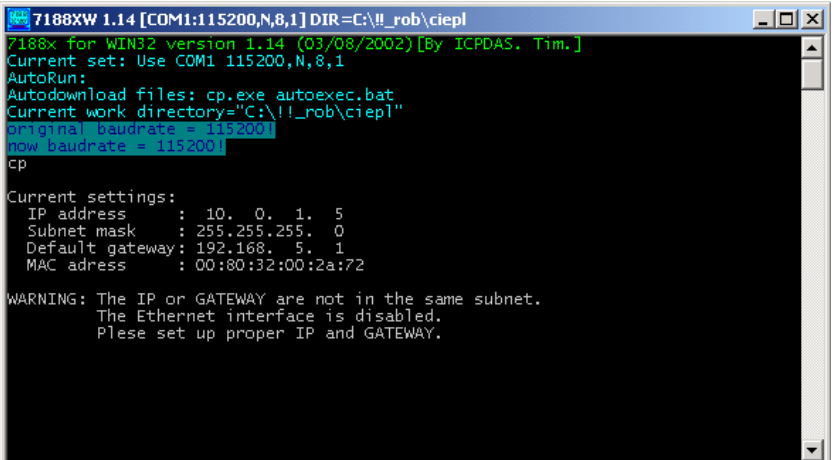

#### Pomocnicze komendy dostępne z konsoli "7188xw.exe"

Poza konfiguracją parametrów interfejsu sieciowego Ethernet z poziomu konsoli "7188xw.exe" jest możliwe dodatkowo:

### Sprawdzenie adresu MAC Konwertera

Komenda: " $mac''+'Enter'$ 

Po jej wykonaniu w oknie konsoli "7188xw.exe" zostanie wyświetlony aktualny adres MAC Konwertera.

Przykład wykonania ww. komendy przedstawiono na poniższym rysunku:

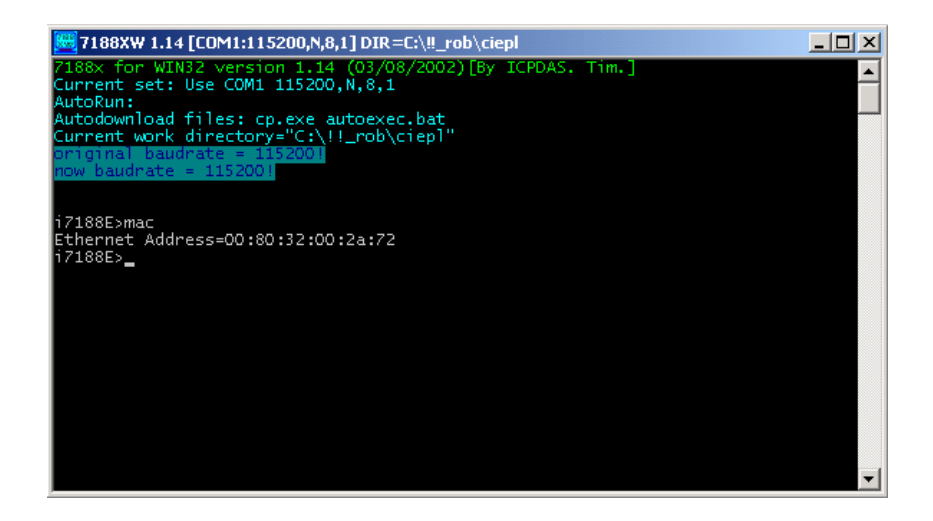

#### Konfiguracja zdalna – TCP/Ethernet

Po wstępnym skonfigurowaniu parametrów interfejsu sieciowego (IP, MASK, GATEWAY) przez łącze RS232 Konwerter można podłączyć do sieci Ethernet i dokonać ewentualnie dalszej jego konfiguracji przez ten interfejs przy użyciu konsoli Telnet.

Fabrycznie nowy Konwerter, posiada skonfigurowane parametry domyślne. Najczęściej ta konfiguracja jest wystarczająca do poprawnej pracy Konwertera.

Konfiguracja zdalna może być wykonywana również po instalacji Konwertera w miejscu przeznaczenia.

#### Uwagi ogólne

Do konfigurowania urządzenia 7188En należy użyć konsoli Telnet dostępnej jako standardowe narzędzie w systemie operacyjnym Windows2000/NT/XP.

Program uruchamiamy klikając przycisk "Start" na belce poleceń systemu Windows, a następnie wybieramy polecenie "Uruchom". Kolejno pojawi się okienko w którym wpisujemy: telnet nnn.nnn.nnn.nnn TCPport gdzie:

nnn.nnn.nnn.nnn – nr IP urządzenia 7188E1 do którego chcemy się podłączyć TCPport – numer portu TCP

Używane numery portów TCP opisano w kolejnym punkcie niniejszej instrukcji.

Przykładowe wywołanie programu Telnet pokazano na poniższym rysunku:

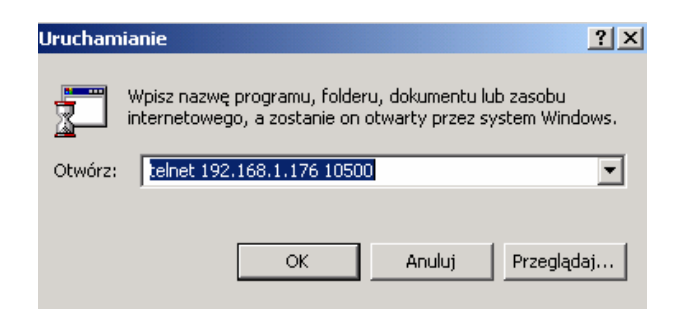

### Używane porty komunikacyjne TCP

W urządzeniu zaimplementowano następujące numery portów TCP:

- 1. 502 komunikacja ModbusTCP przesyłanie ramek komunikacyjnych pomiędzy Konwerterami MASTER i SLAVE.
- 2. 10500 port wykorzystywany przy śledzeniu poprawności komunikacji
- 3. 10750 port używany do konfiguracji Konwertera
- 4. 11000 komunikacja SATCHWELL przesyłanie ramek komunikacyjnych dla regulatorów SATCHWELL. Protokoły SNP oraz NCP.

### Uruchomienie konsoli "Telnet.exe" w trybie konfiguracji Konwertera

W celu uruchomienia konsoli Telnet dla zdalnego skonfigurowania Konwertera należy uruchomić ją przez wydanie polecenia:

'telnet nnn.nnn.nnn.nnn 10750'

Domyślnie dostęp do konfiguracji Konwertera jest zabezpieczony hasłem: '1234 5678' (spacja pomiędzy znakami 4 i 5). Należy to hasło wprowadzić z klawiatury w momencie pojawienia się okienka jak na rysunku poniżej:

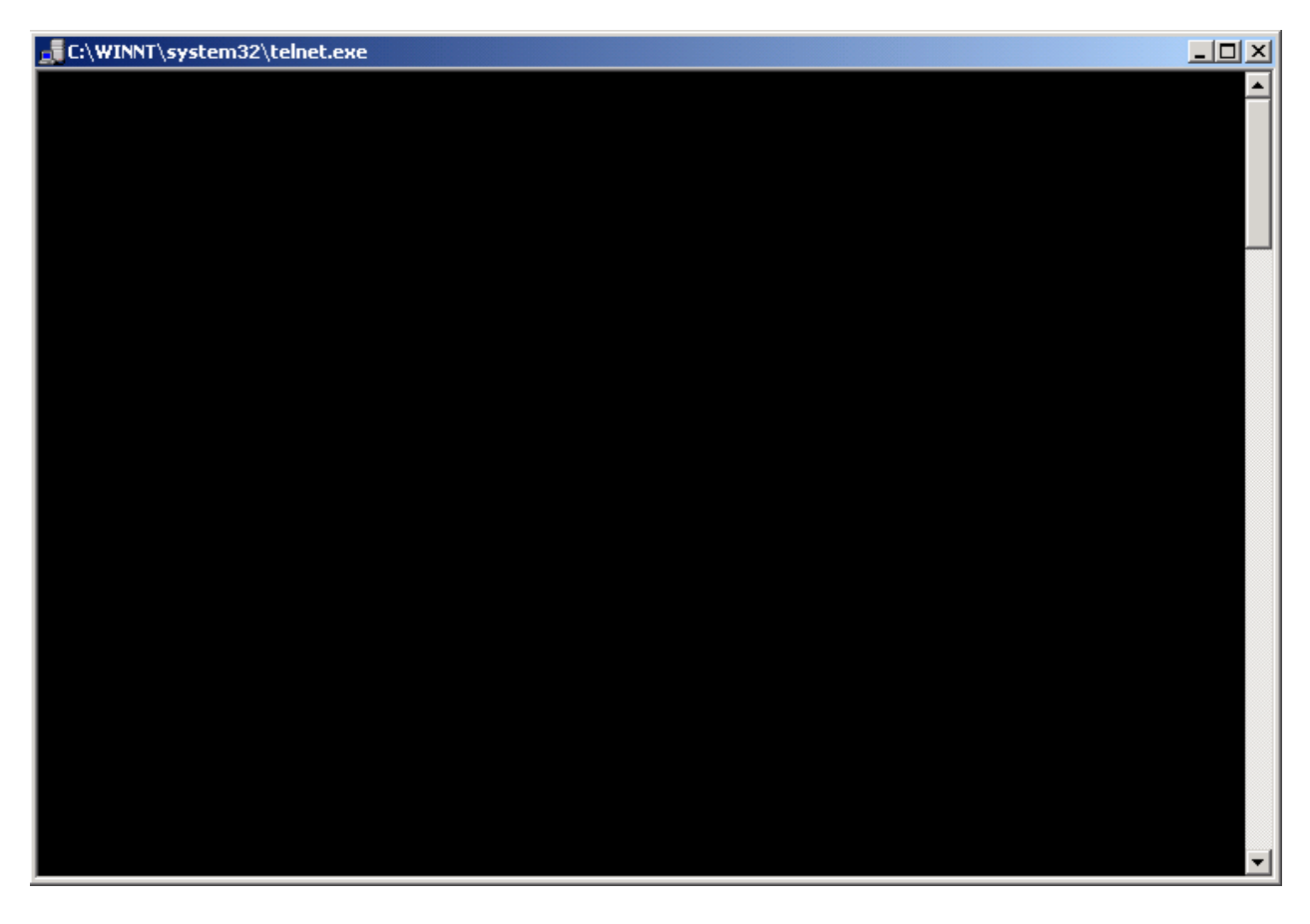

Wprowadzanie hasła należy zakończyć naciśnięciem klawisza 'Enter'. UWAGA: Wprowadzane hasło nie będzie wyświetlane w oknie terminala.

# **CTECHBASE** sp. z o.o. ul. Raciborskiego 51/3, 80-215 Gdańsk

Jeśli wprowadzenie hasła odbyło się prawidłowo zostanie to potwierdzone przez wyświetlenie następującego okna aplikacji Telnet:

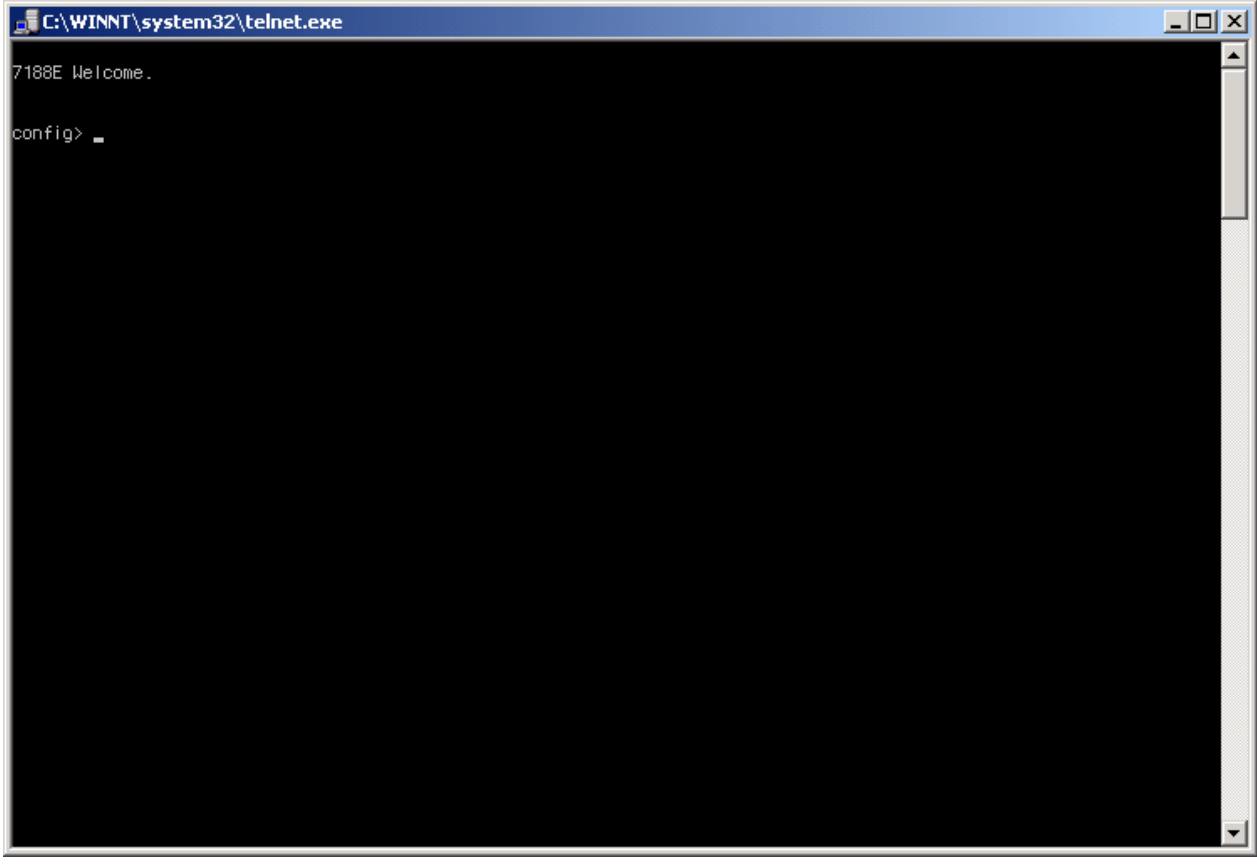

Następnie operator może wydawać kolejne polecenia konfigurujące parametry urządzeń.

Wyszczególnienie ich składni wraz z szczegółowym opisem zawarto w kolejnym rozdziale.

#### Komendy konfiguracyjne dostępne przez "Telnet.exe"

1. Odczytanie bieżącej konfiguracji:

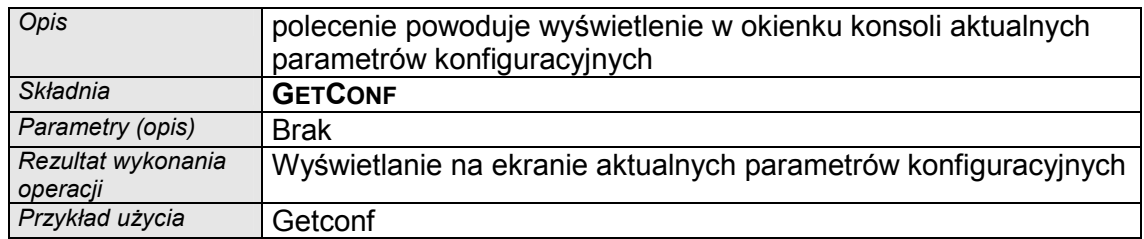

Widok okna konsoli "Telnet.exe" po wydaniu polecenia getconf:

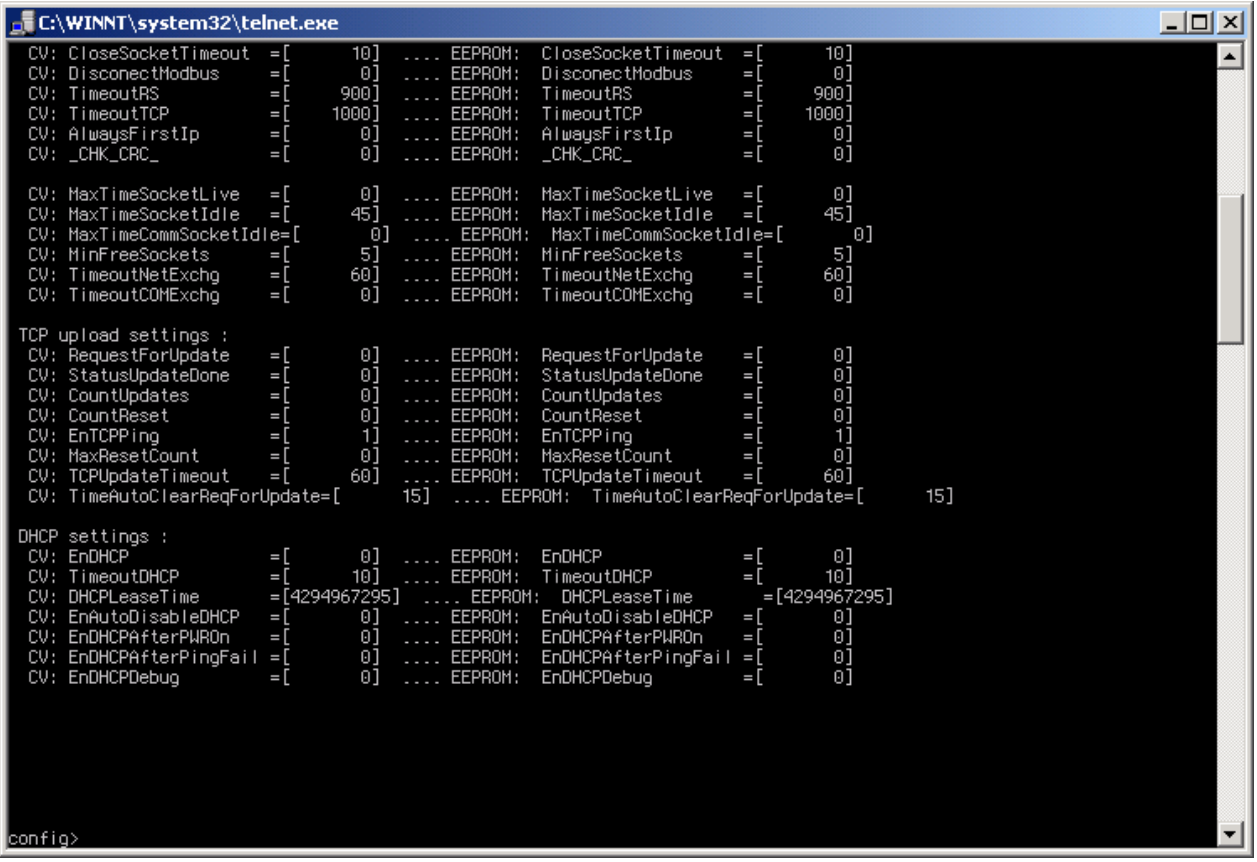

Po wydaniu polecenia na ekranie wyświetlane są wszystkie dostępne parametry konfiguracyjne. Użytkownik powinien jednak modyfikować wyłącznie tylko te opisane w niniejszej instrukcji.

UWAGA: w jednym oknie konsoli "Telnet.exe" nie mieszczą się wszystkie parametry konfiguracyjne. Aby przejrzeć wszystkie parametry należy użyć belki przewijania umiejscowionej z prawej strony ekranu konsoli.

2. Konfigurowanie parametrów portu szeregowego COM1

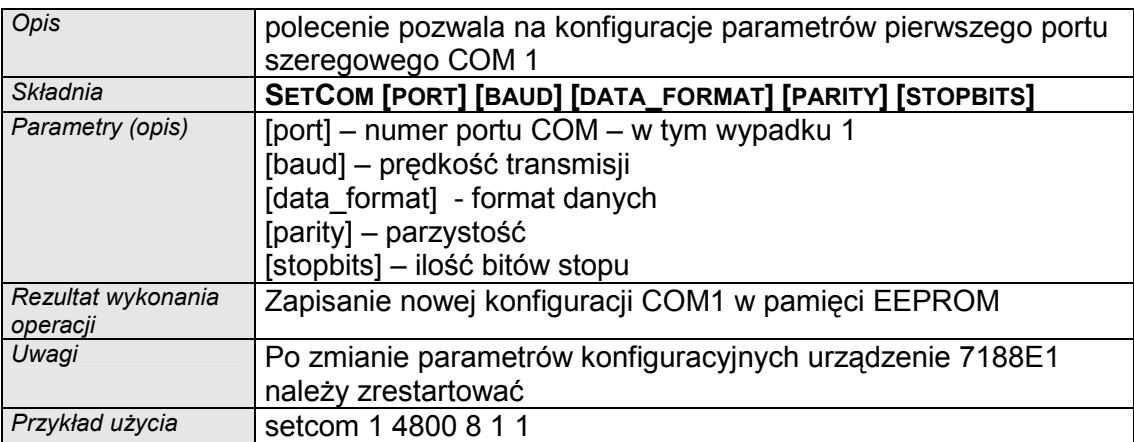

3. Ustawienie timeoutu (czasu odpowiedzi) przy komunikacji przez sieć Ethernet

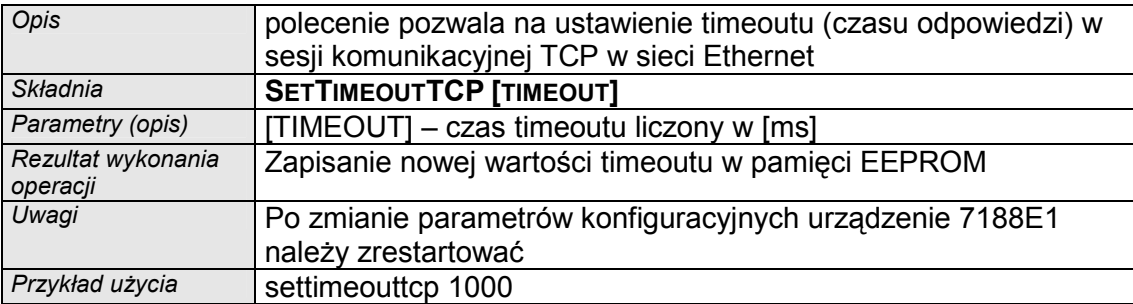

### Zalecana konfiguracja dla Konwertera I-7188E1-ML

Poniższa konfiguracja jest ustawiana domyślnie w nowym każdym Konwerterze I-7188E1- ML.

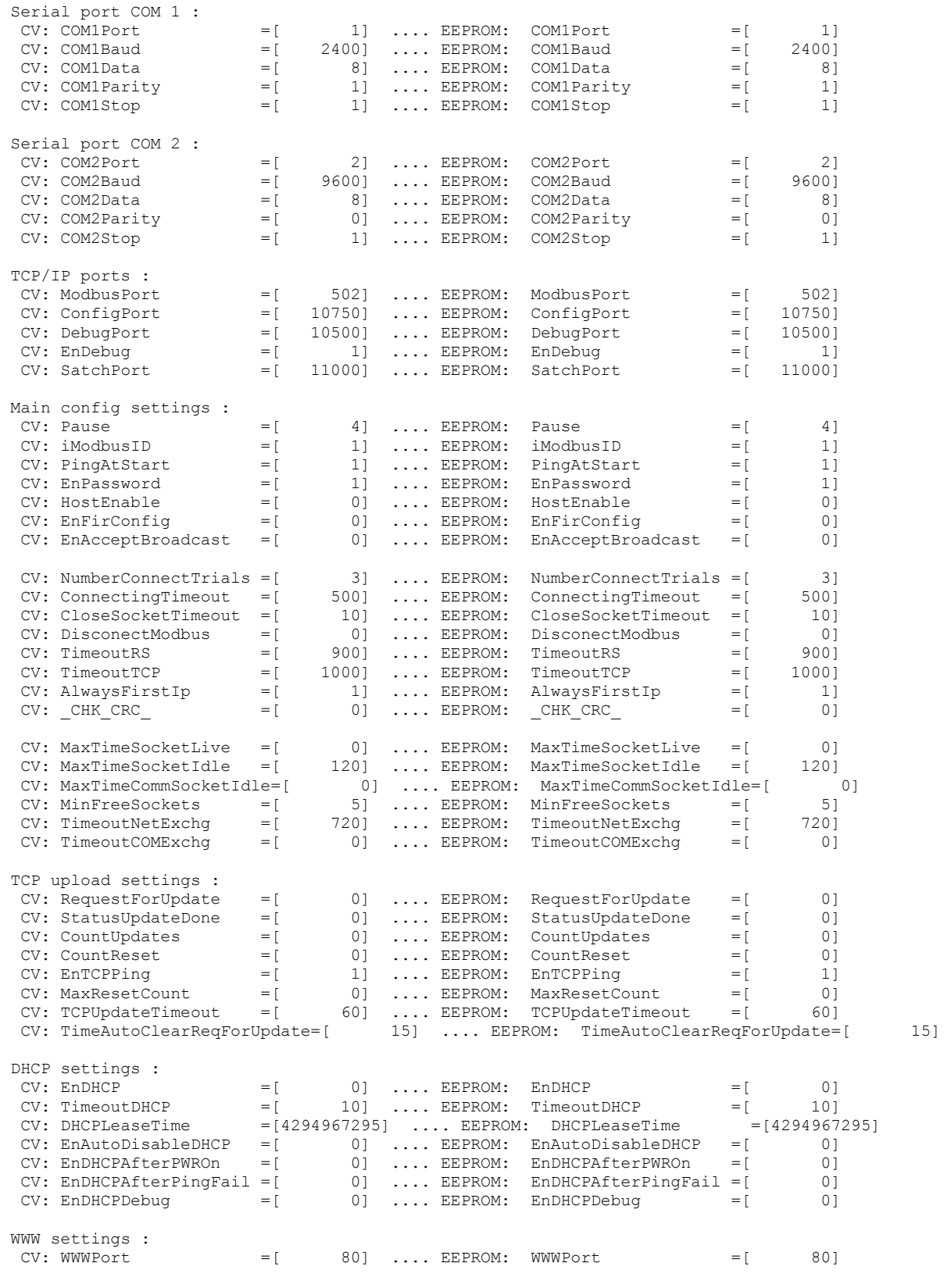

## **CTECHBASE** sp. z o.o. ul. Raciborskiego 51/3, 80-215 Gdańsk

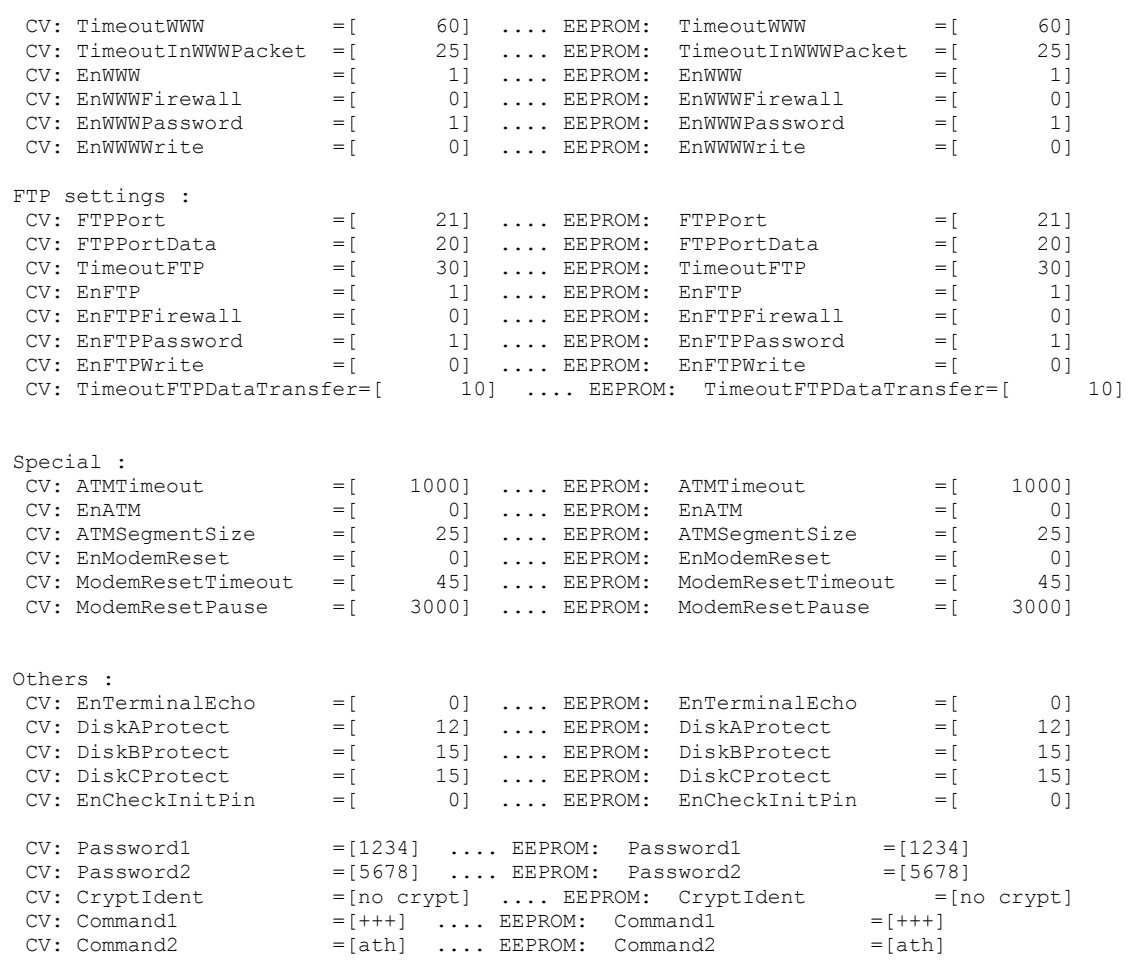

W większości przypadków ustawione parametry konfiguracyjne są wystarczające dla poprawnej pracy Konwerterów i nie powinny być zmieniane.

Wsparcie techniczne z zakresu niniejszych urządzeń można uzyskać bezpośrednio u producenta:

TechBase Sp. z o.o. www.a2s.pl support@a2s.pl tel. +48 58 345 39 22

#### Konfiguracja zdalna FTP – definicja adresów MBus liczników.

#### Informacje ogólne

Za pośrednictwem serwera FTP wbudowanego w konwerter dokonuje się konfiguracji adresów MBus liczników energii cieplnej podłączonych do Konwertera. Jest to realizowane przez wgranie do folderu  $\mathbb{B}$  Konwertera dostepnego przez serwer FTP, trzech plików tekstowych zawierających adresy MBus. Dokładny opis procesu konfiguracji zawarto w dalszej części instrukcji.

#### Nawiązywanie połączenia z serwerem FTP Konwertera.

Do połączenia się z serwerem FTP Konwertera należy użyć dowolnego programu typu klient FTP który korzysta z aktywnego trybu FTP. Zalecanym programem jest Total Commander. Podczas logowania się do serwera FTP należy podać następującą nazwę użytkownika oraz hasło:

User: Ad357in Password: Ad357in

Po poprawnym zalogowaniu się do serwera FTP w oknie klienta będą widoczne trzy podfoldery znajdujące się w katalogu głównym nazwane jako:  $\|\mathbf{A}\|$ ,  $\|\mathbf{B}\|$  i  $\|\mathbf{C}\|$ .

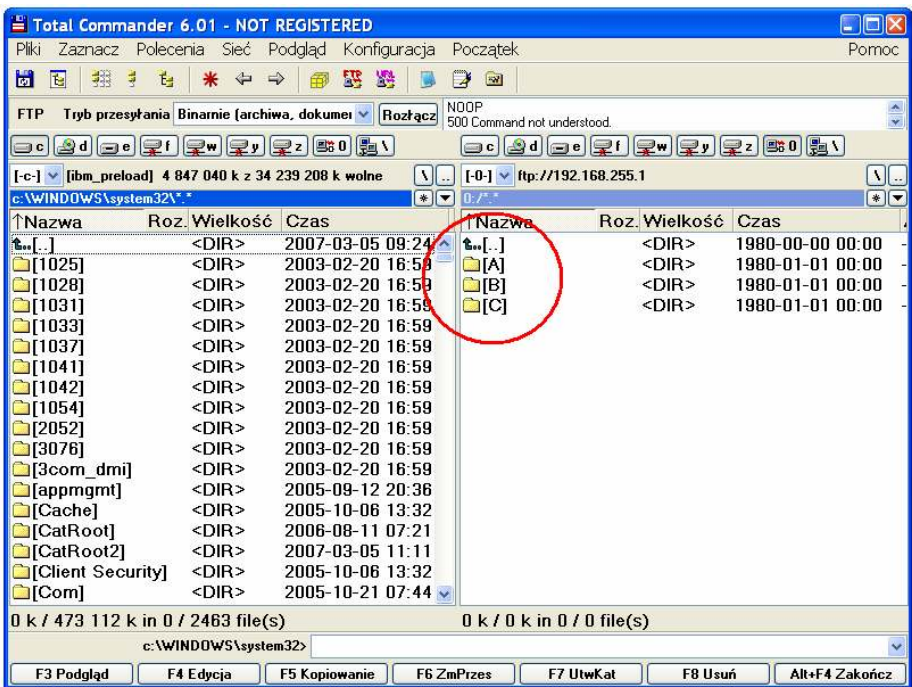

Należy wejść do folderu  $\mathbb{R}$  w którym znajdują się trzy pliki konfiguracyjne dla poszczególnych liczników.

# **CTECHBASE** sp. z o.o. ul. Raciborskiego 51/3, 80-215 Gdańsk

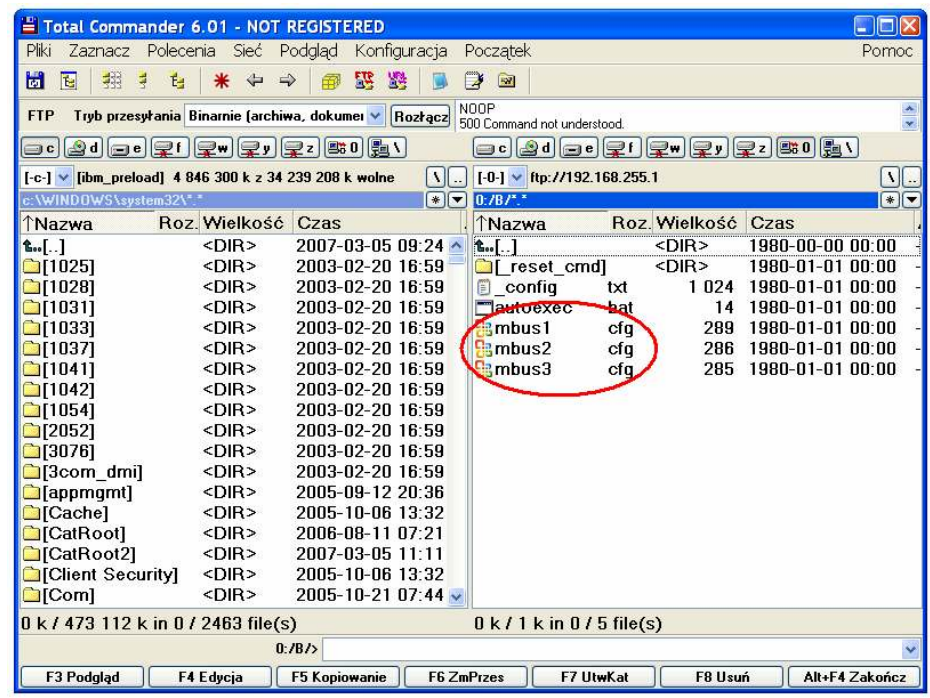

#### Zmiana adresów MBus Liczników.

Plik "mbus1.cfg" odpowiada pierwszemu licznikowi MBus, plik "mbus2.cfg" drugiemu licznikowi MBus, itp. Zawartości plików można przeglądać np. dowolnym edytorem plików tekstowych np. Notatnikiem. Przykładowy plik otwarty w Notatniku przedstawiono na poniższym rysunku:

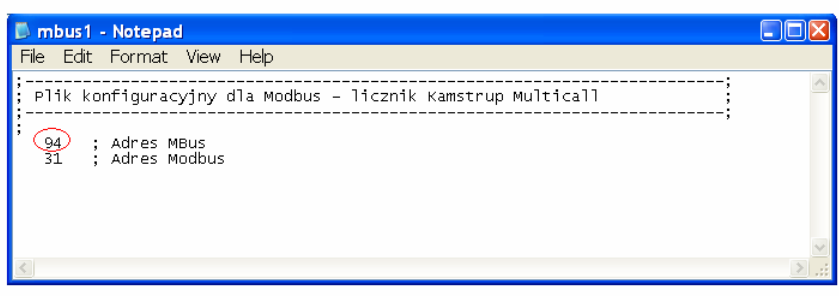

W celu zmiany adresu MBus Licznika należy zmienić pierwszą wartość znajdującą się obok komentarza ; Adres MBus . W powyższym przykładzie należy zmienić wartość 94. Drugi parametr oznacza adres Modbus powiązany z danym licznikiem i jego zastosowanie nie jest konieczne jeśli oprogramowanie nadrzędne będzie używało adresu Modbus=1 podczas odpytywania Konwertera.

#### UWAGA !

Bezpośrednio na serwerze FTP Konwertera można jedynie przeglądać zawartość plików konfiguracyjnych. W przypadku zmiany jakiegokolwiek parametru w tym pliku należy skopiować wszystkie pliki na dysk komputera PC, dokonać ich edycji lokalnie, usunąć pliki z Konwertera i wgrać ich zmodyfikowaną wersję.

Usunięcie jednego dowolnego pliku z danego folderu Konwertera usuwa wszystkie pliki z tego folderu !

## Przestrzeń adresowa Modbus

W poniższej tabeli przedstawiono mapę rejestrów Modbus dostępnych w Konwerterze I-7188E1-ML.

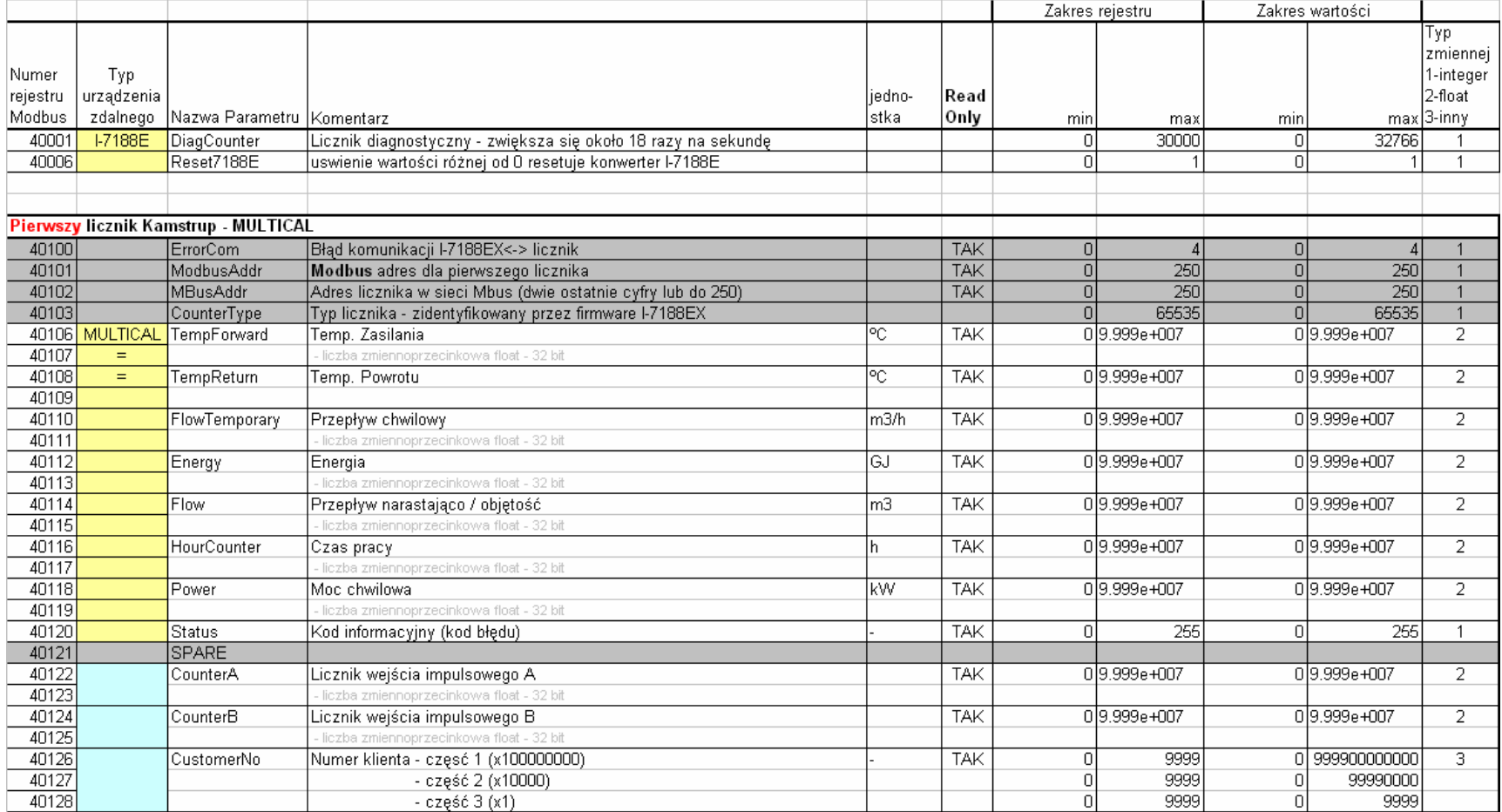

# sp. z o.o. ul. Raciborskiego 51/3, 80-215 Gdańsk

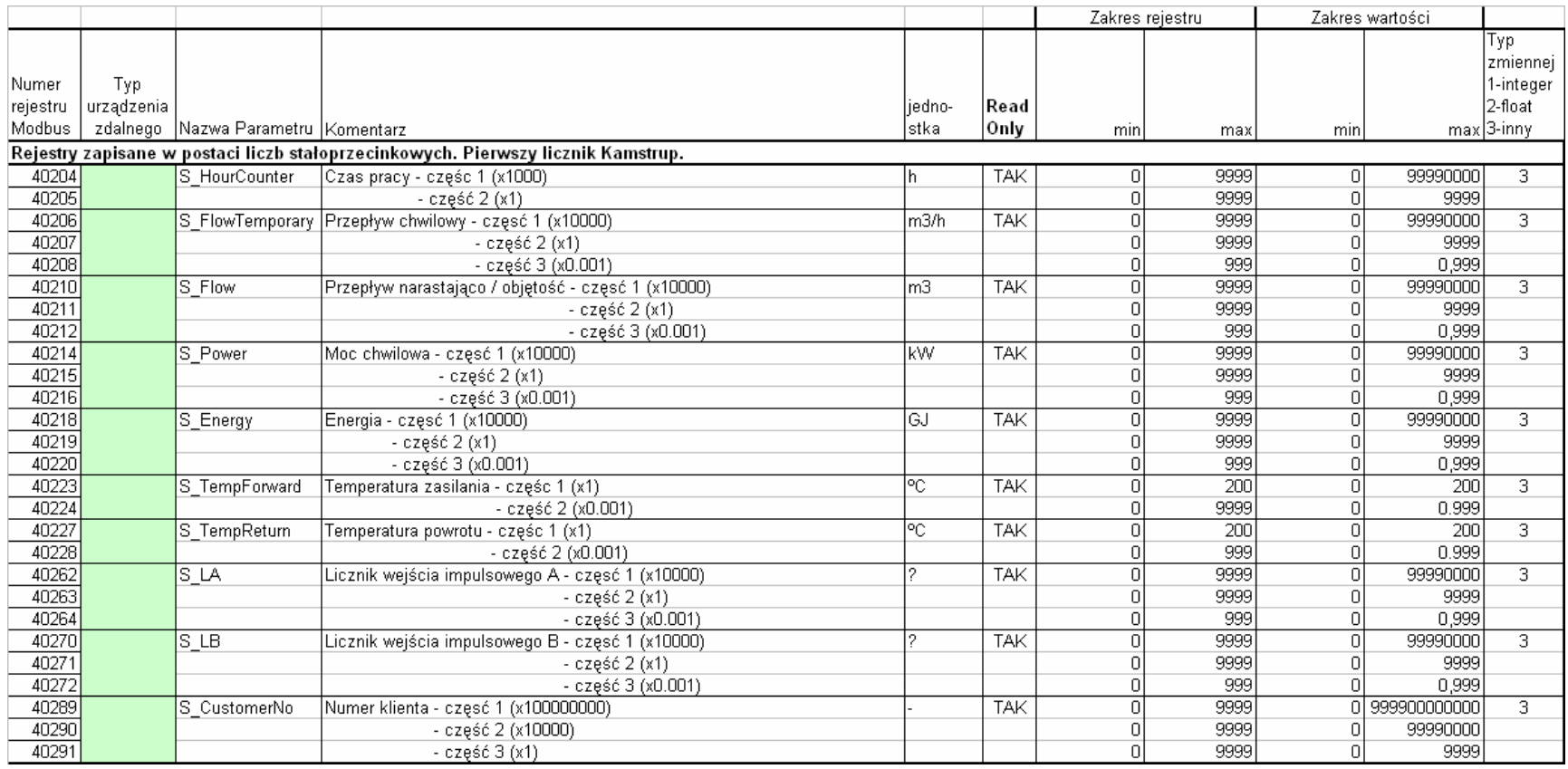

# sp. z o.o. ul. Raciborskiego 51/3, 80-215 Gdańsk

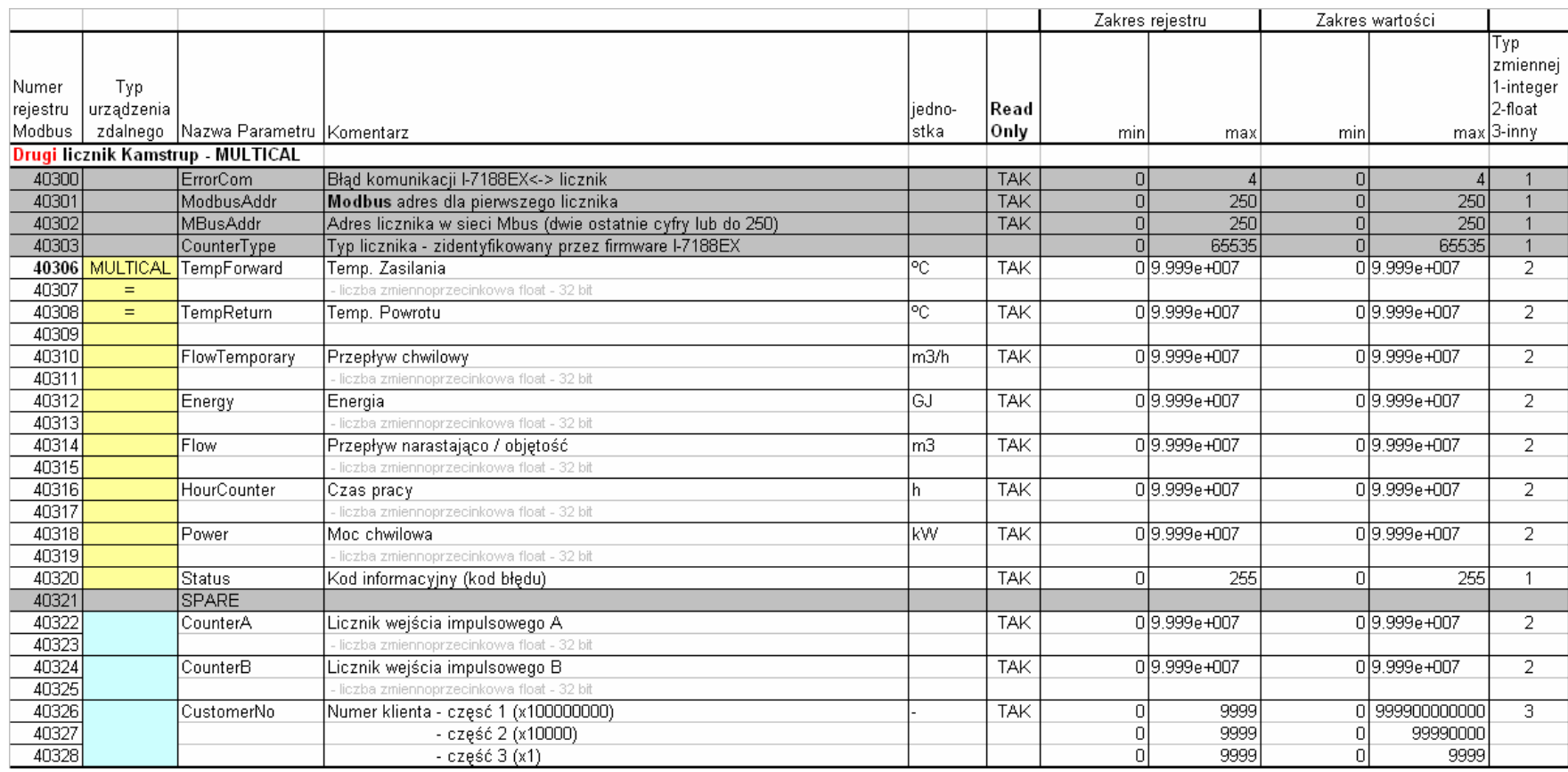

# sp. z o.o. ul. Raciborskiego 51/3, 80-215 Gdańsk

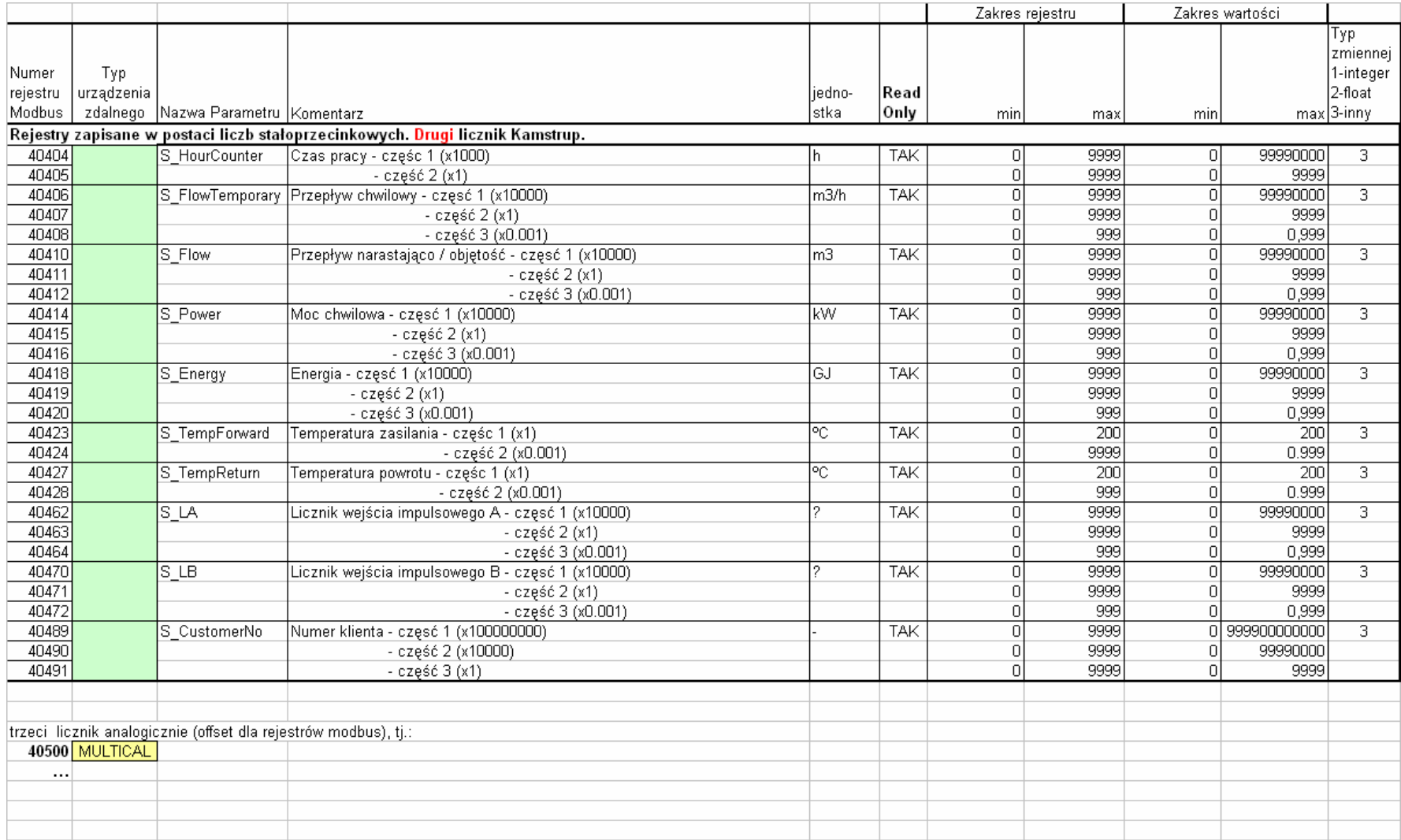

## Kody błędów komunikacji I-7188E1-ML <-> Licznik MBus

W rejestrach o numerach:

- 1. 40100 (rejestr 16 bitowy o adresie 100) dla pierwszego Licznika MBus
- 2. 40300 (rejestr 16 bitowy o adresie 100) dla drugiego Licznika MBus
- 3. 40500 (rejestr 16 bitowy o adresie 100) dla trzeciego Licznika MBus

Sygnalizowane są statusy komunikacji pomiędzy Konwerterem, a konkretnym licznikiem MBus. Wartość tego rejestru może zostać zastosowana do identyfikacji ewentualnych problemów komunikacyjnych pomiędzy Konwerterem I-7188E1-ML a Licznikami MBus.

Poszczególne wartości sygnalizują następujące stany komunikacji:

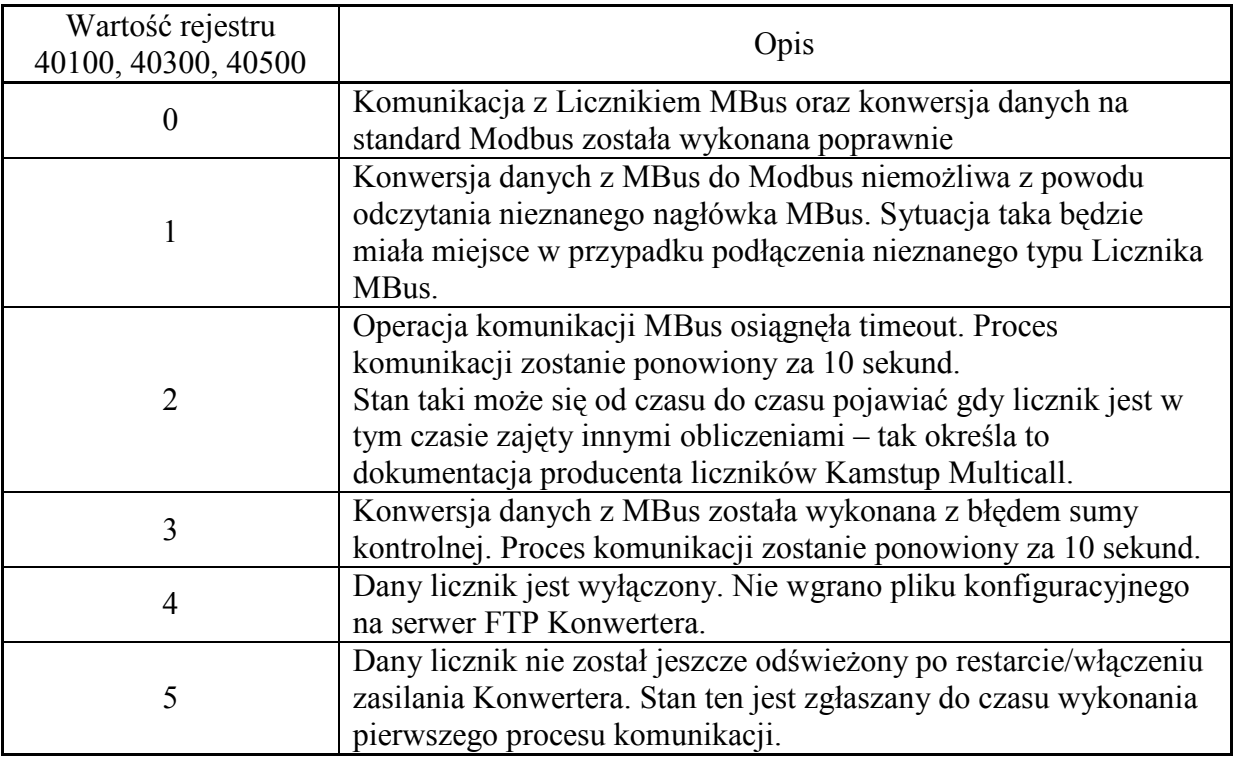